## **Table of Contents**

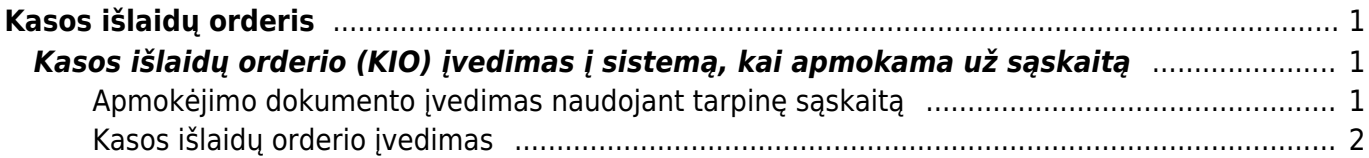

# <span id="page-2-0"></span>**Kasos išlaidų orderis**

## <span id="page-2-1"></span>**Kasos išlaidų orderio (KIO) įvedimas į sistemą, kai apmokama už sąskaitą**

Kasos išlaidų orderiuose nurodomi dokumentai, kurių pagrindu išmokami iš kasos pinigai.

### **SĄSKAITOS APMOKĖJIMAS:**

Operacija susideda iš dviejų dalių:

- Apmokėjimo dokumento įvedimas, naudojant tarpinę sąskaitą;
- Kasos išlaidų orderio įvedimas.

### <span id="page-2-2"></span>**Apmokėjimo dokumento įvedimas naudojant tarpinę sąskaitą**

- Einama į: PIRKIMAI→APMOKĖJIMAI;
- Atsidarius sąrašui, spaudžiamas mygtukas "F2-NAUJAS".

Atsidarius naujam dokumentui, užpildomi laukai:

**Apmok. tipas** – spustelėkite pelytės kairiuoju klavišu 2 kartus ir pasirinkite tipą, kuriame nurodyta tarpinė buh. sąskaita;

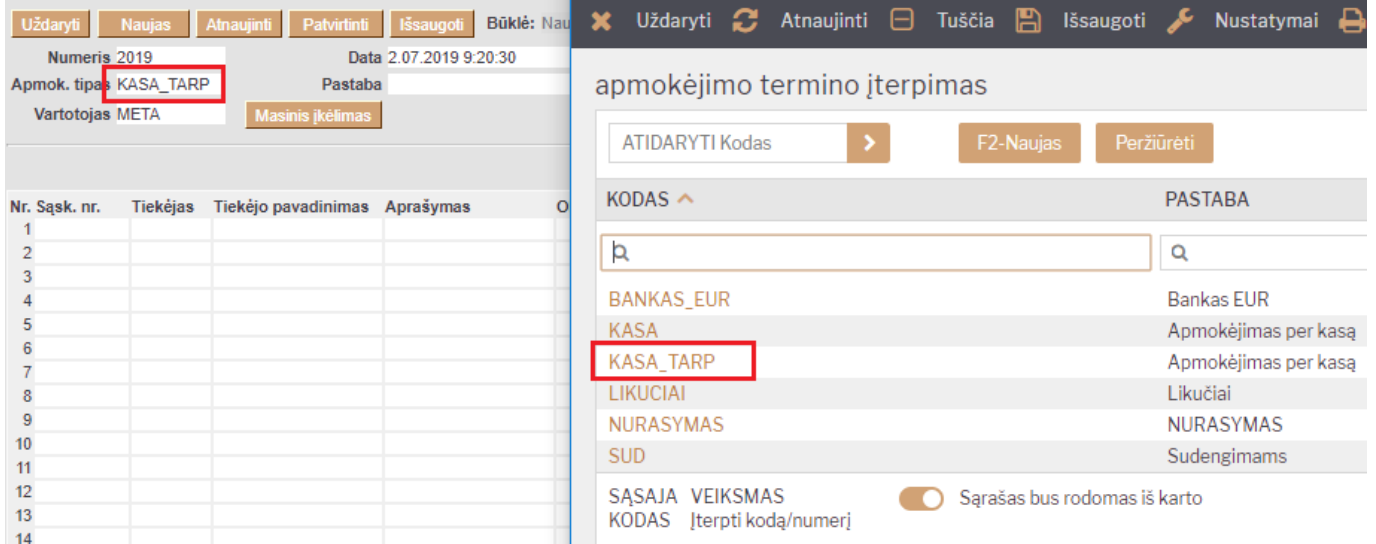

**Sąsk. nr.** – spustelėkite pelytės kairiuoju klavišu 2 kartus ir pasirinkite sąskaitą, už kurią mokami pinigai;

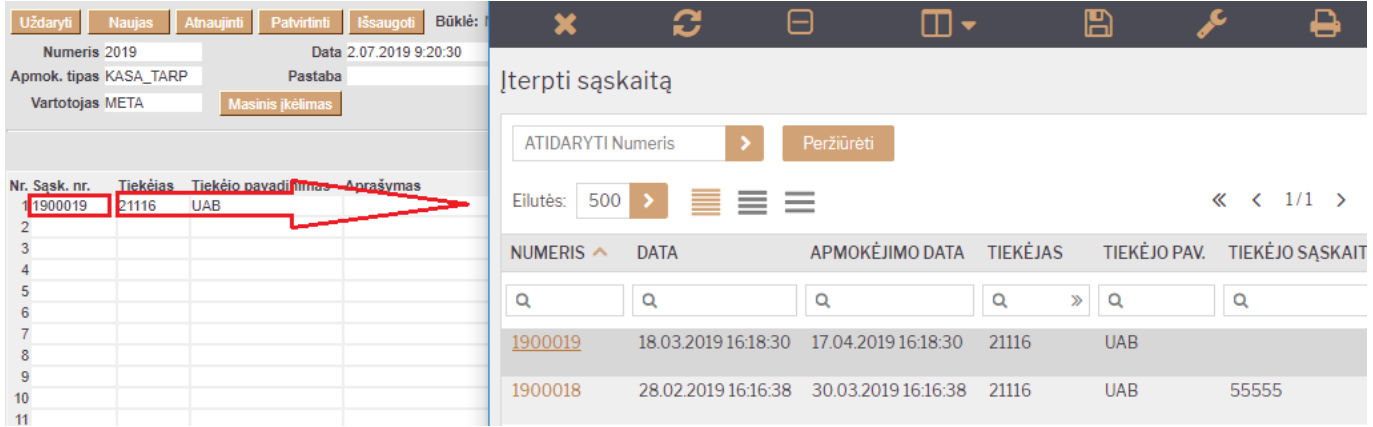

**Banko suma** – koreguojama, jei sąskaita apmokama nepilnai;

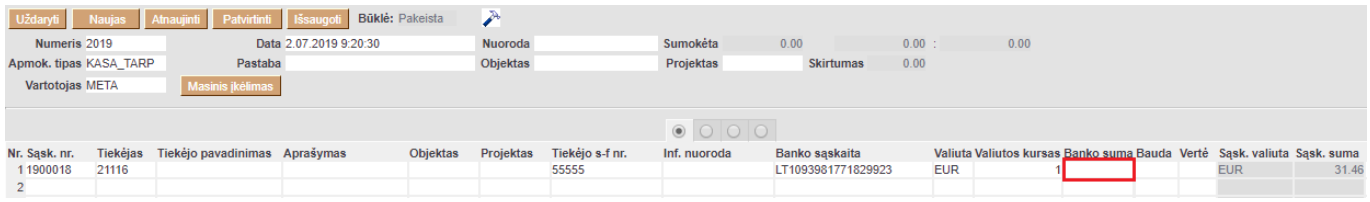

**Pastaba** – jei reikia, įrašomas apmokėjimo komentaras.

#### <span id="page-3-0"></span>**Kasos išlaidų orderio įvedimas**

Kasos išlaidų orderį galima sukurti tiesiogiai iš patvirtinto apmokėjimo, spaudžiant mygtuką KIO.

Arba

- Einama į FINANSAI → Kasos išlaidų orderis;
- Atsidarius sąrašui spaudžiamas mygtukas "F2-NAUJAS".

Atsidarius naujam dokumentui, užpildomi laukai:

- **Apmokėjimo tipas** spustelėkite pelytės kairiuoju klavišu 2 kartus ir pasirinkite iš sąrašo tipą, kuriame nurodyta įmonės kasos buhalterinė sąskaita;
- **Operacija** spustelėkite pelytės kairiuoju klavišu 2 kartus ir pasirinkite iš sąrašo operaciją, kurioje būtų nurodyta ta pati tarpinė buhalterinė sąskaitą, kuri buvo naudota apmokėjimo dokumente renkanktis apmokėjimo tipą.
- **Aprašymas** užrašomas atliekamos operacijos aprašymas/komentaras;
- **Tiekėjas** nurodomas tiekėjas, kam sumokami pinigai;
- **Pastaba** nurodomas ūkinės operacijos ar ūkinio įvykio turinys;
- **Dokumentas** nurodomas dokumento priedėlis;
- **Bendra suma** įrašoma operacijos suma, lygi suvesto apmokėjimo dokumento sumai;
- **Valiuta** spustelėkite pelytės kairiuoju klavišu 2 kartus ir pasirinkite iš sąrašo valiutą, jei operacija atliekama ne EUR.

Viską užpildžius ir išsaugojus, dokumentą reikia patvirtinti spaudžiant mygtuką "Patvirtinti" ir tada "Išsaugoti".

Taip įvedus dokumentus, gaunamos tokios korespondencijos:

#### Apmokėjimas - Korespondencija

**Debetas Kreditas**

Tiekėjų skolos Tarpinė kasos sąskaita

Kasos išlaidų orderis – Korespondencija

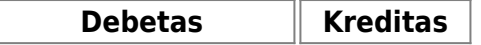

Tarpinė kasos sąskaita Įmonės kasa

Nuorodos:

- [Kasos pajamų orderis](https://wiki.directo.ee/lt/kassa_sisse)
- [Kasos knyga](https://wiki.directo.ee/lt/kassa_aru)

From: <https://wiki.directo.ee/> - **Directo Help**

Permanent link: **[https://wiki.directo.ee/lt/kassa\\_valja?rev=1649412978](https://wiki.directo.ee/lt/kassa_valja?rev=1649412978)**

Last update: **2022/04/08 13:16**